## **Guide du déposant pour la téléprocédure « AAP » volet 1 et 2**

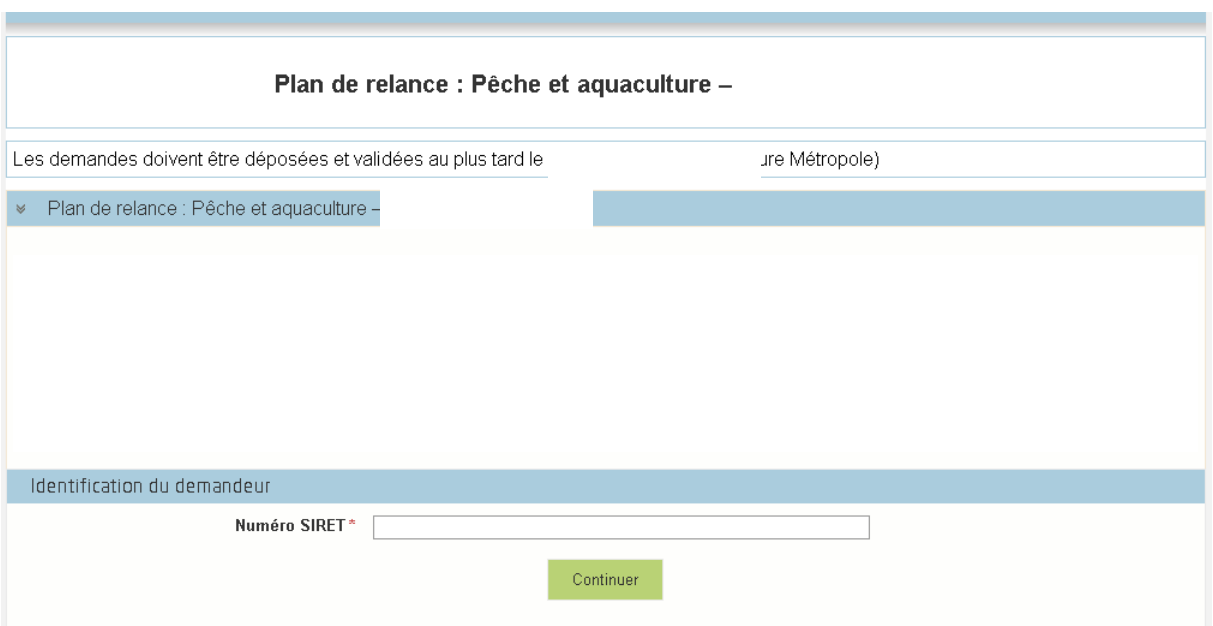

**1. Renseignez le SIRET, sans espace afin de vous identifier et cliquez sur « continuer ». Une consultation de la base INSEE est alors effectuer afin de vérifier que le SIRET est actif. Attention : vérifier que vous n'avez pas exercé votre droit d'opposition au partage de ces données.**

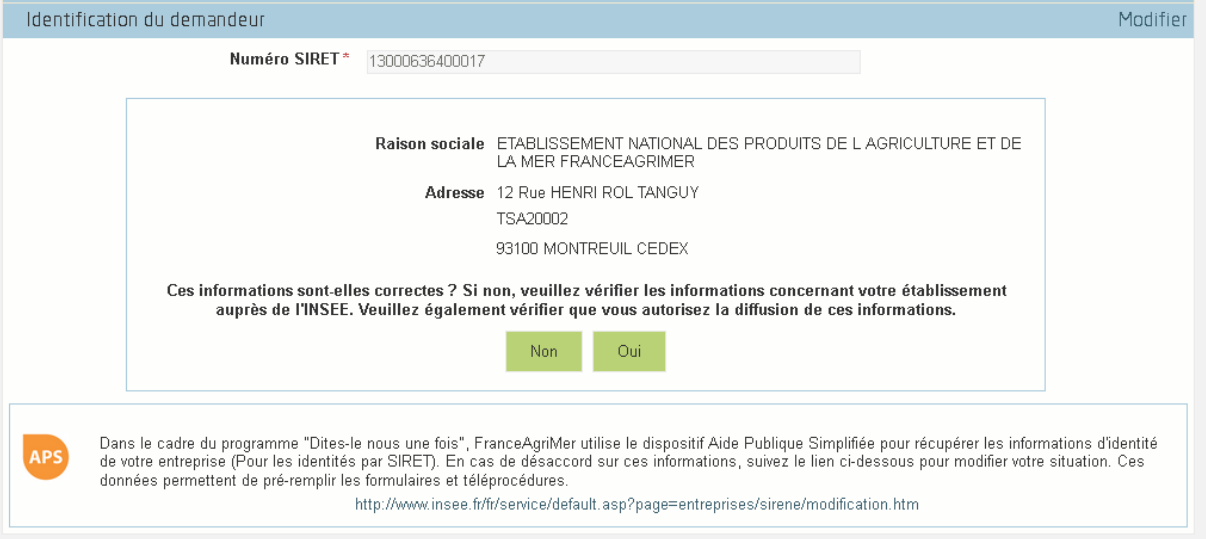

**2. Vérifiez que les données remontées de la base INSEE sont correctes. Sinon, contacter l'INSEE via le lien indiqué. Si ok, cliquez sur « oui ».**

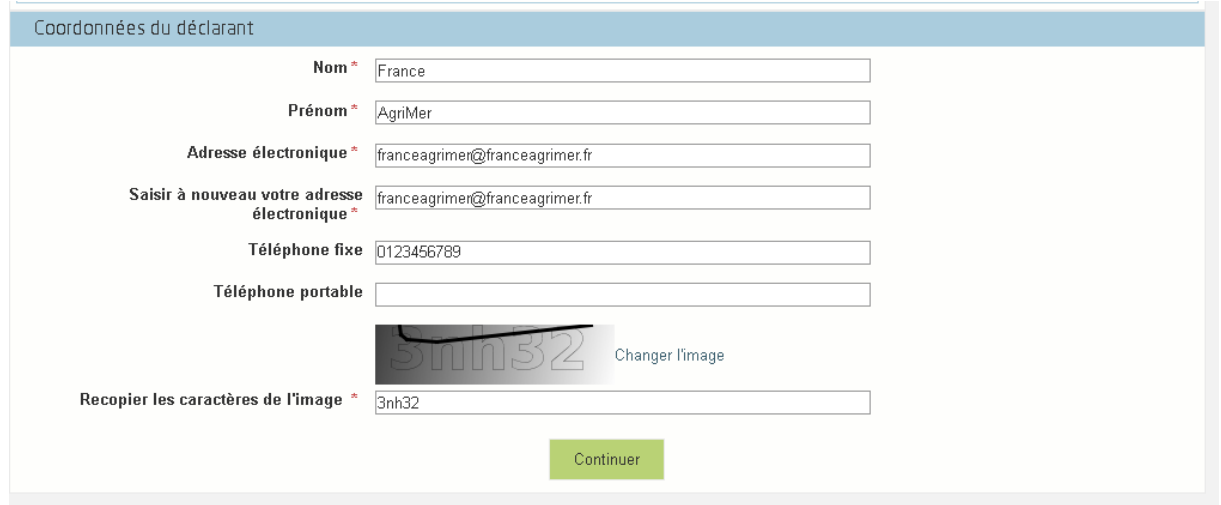

**3. Remplir les coordonnées du porteur de projet, en particulier l'adresse mail qui sera utilisée pour les correspondances.** 

**ATTENTION : C'est sur cette adresse mail que vous recevrez le lien vers votre dossier. Ce lien, à garder précieusement, vous permettra de vous reconnecter sur votre dossier pour le compléter avant votre dépôt et le consulter après dépôt.**

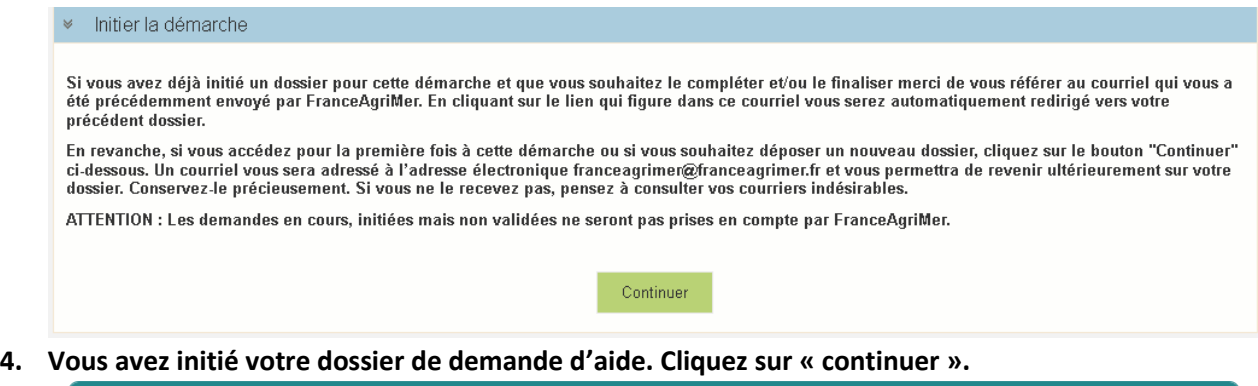

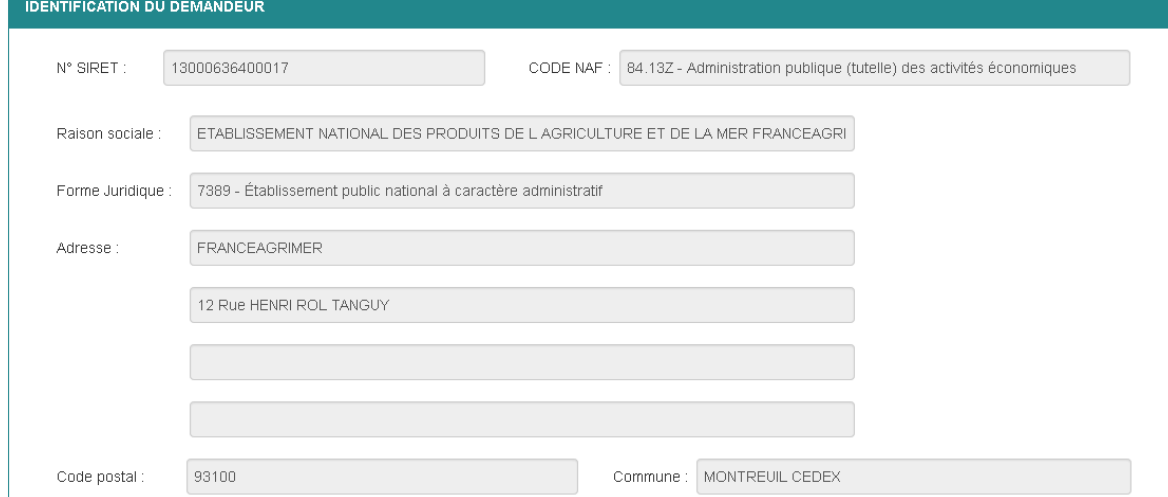

**5. Ces données sont autoalimentées par la base INSEE.**

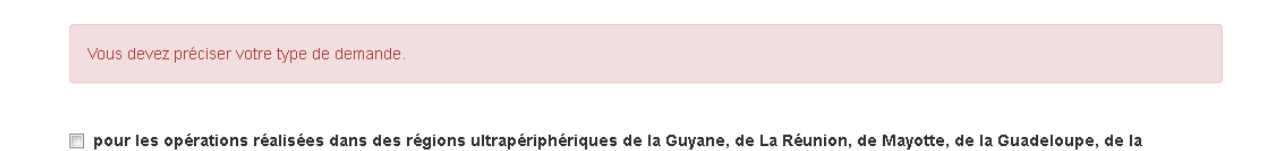

Martinique et de Saint-Martin, ainsi que pour les opérations réalisées dans les territoires de Saint-Barthélemy et de Saint-Pierre-et-Miquelon.

**6. Renseignez votre statut en cochant la bonne case et si l'opération se déroule dans les RUP citées. Un taux de bonification va s'afficher. Le taux le plus important s'appliquera.**

**Attention : le taux d'intensité d'aide publique = taux de base de 50% + taux de bonification.**

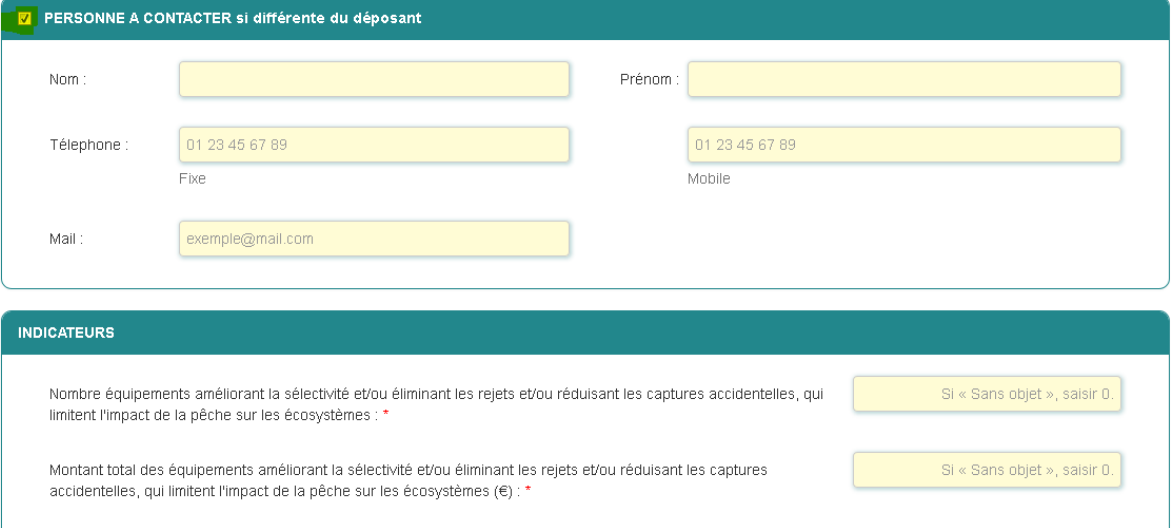

**7. En cochant, vous pouvez indiquer les coordonnées de la personne à contacter si elle est différente du déposant.** 

**8. Vous pouvez ensuite renseigner les indicateurs (UNIQUEMENT VOLET 1) (mettre 0 si SANS OBJET).**

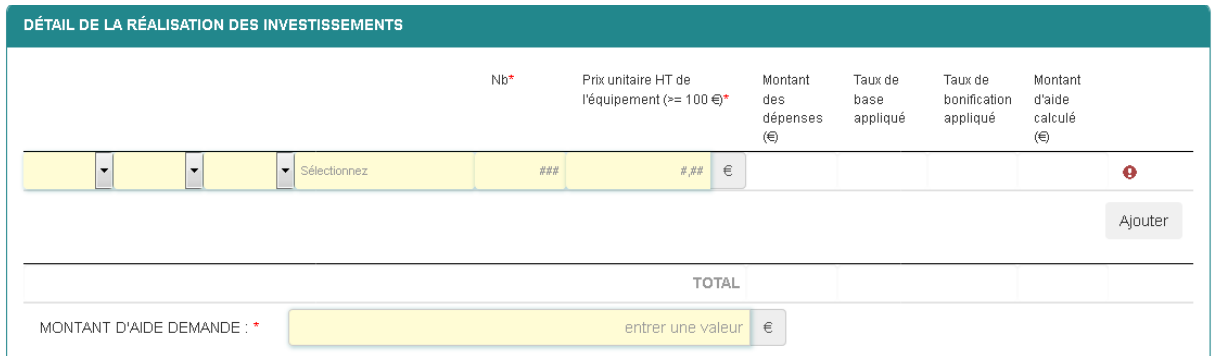

**9. Renseigner les dépenses présentées : 1 ligne par dépense en utilisant les listes prévues (investissement et prestation/ frais de personnel/ frais autres)** 

**Merci de vous référer à la décision du dispositif concerné (téléchargeable sur le site) pour connaitre la liste des dépenses éligibles.**

**Le calcul du montant d'aide s'effectuera automatiquement en fonction de votre catégorie de bonification.**

**10. Renseigner le montant d'aide demandé.**

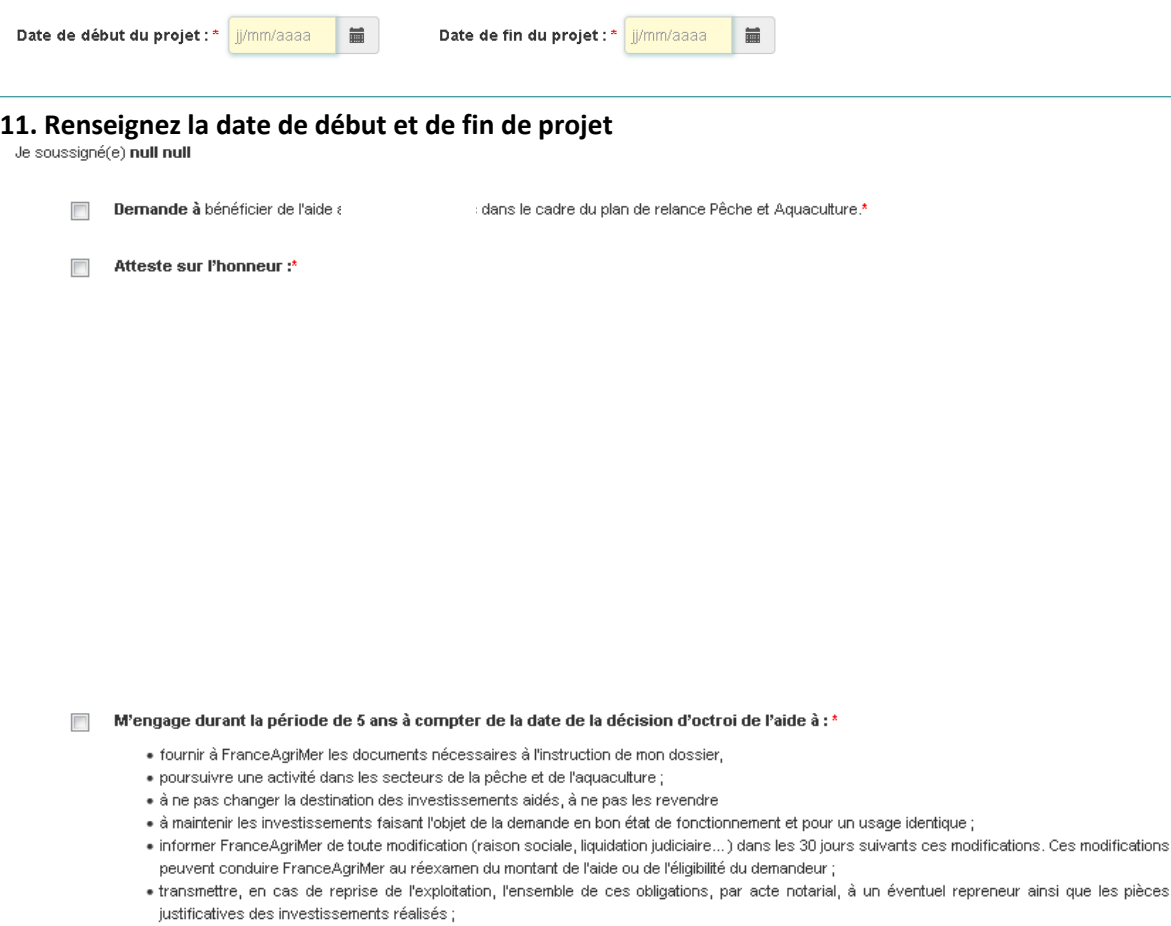

à me soumettre aux contrôles administratifs sur pièces et/ou sur place qui résultent de l'octroi d'aides nationales ou européennes

## **12. Lire et cocher les engagements du déposant. Se référer à la décision concernée.**

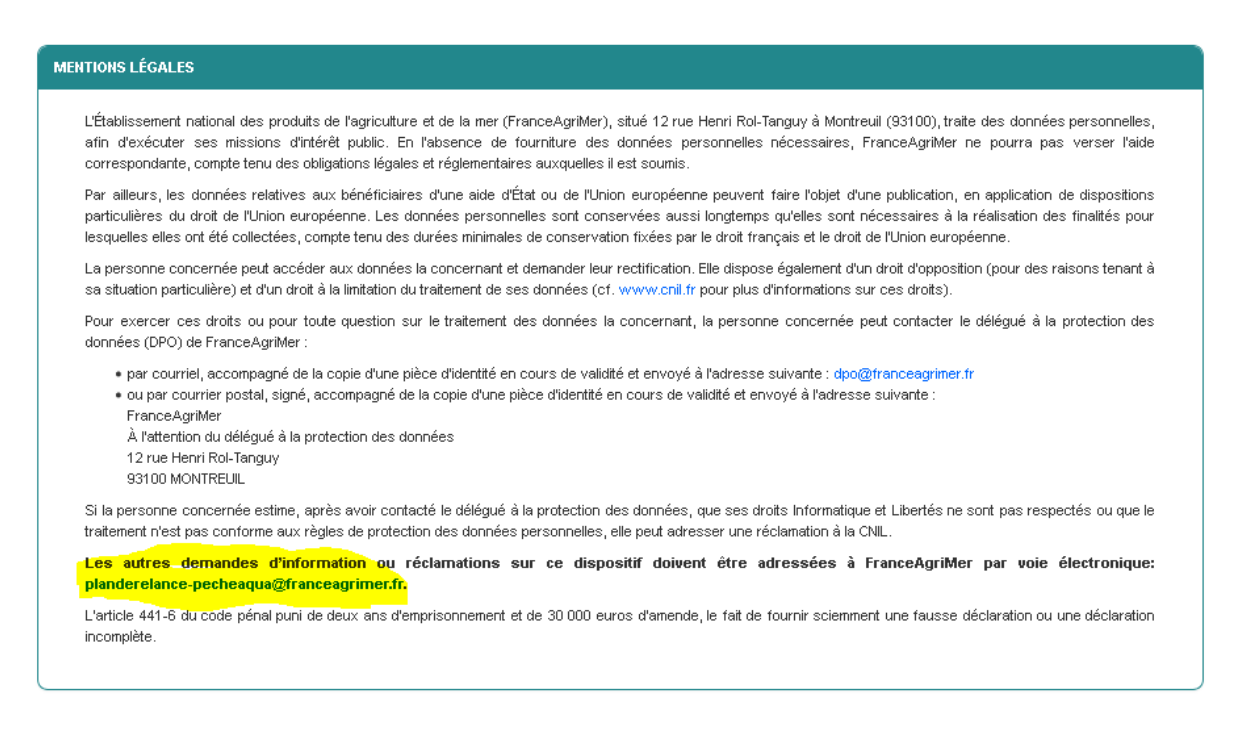

NB: Si vous n'arrivez pas à enregistrer, veuillez vérifier que tous les champs marqués d'une étoile rouge \* ont été renseignés et que toutes les conditions d'éligibilité au dispositif sont respectées.

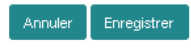

## **13. Lire les mentions légales et enregistrer le formulaire. Vous arrivez sur la page de dépôt des devis**

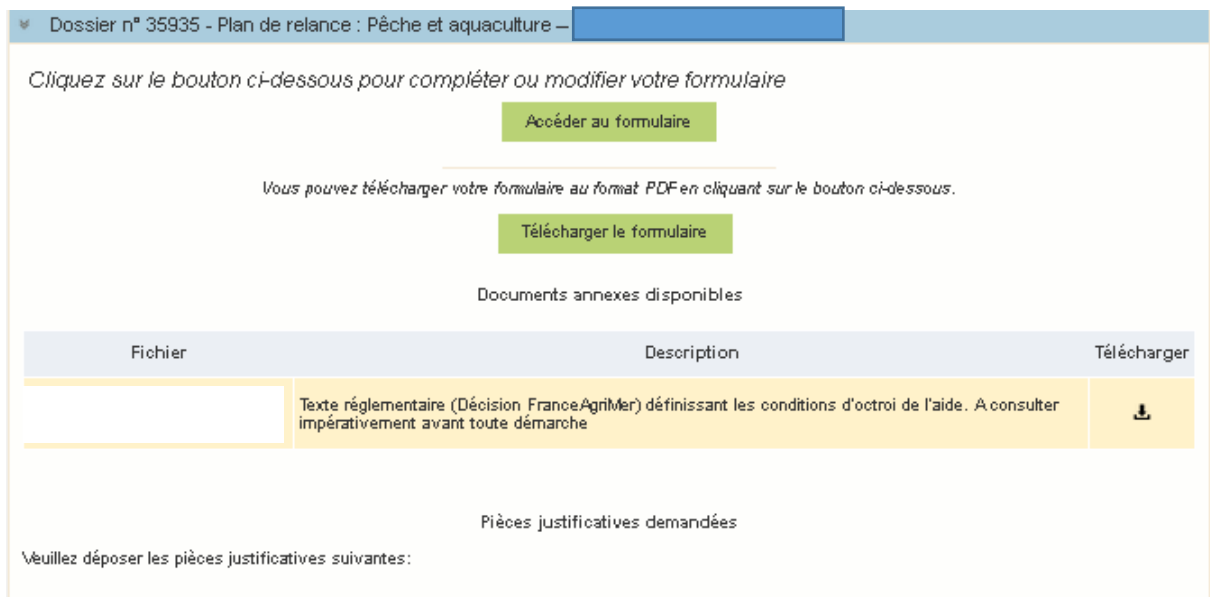

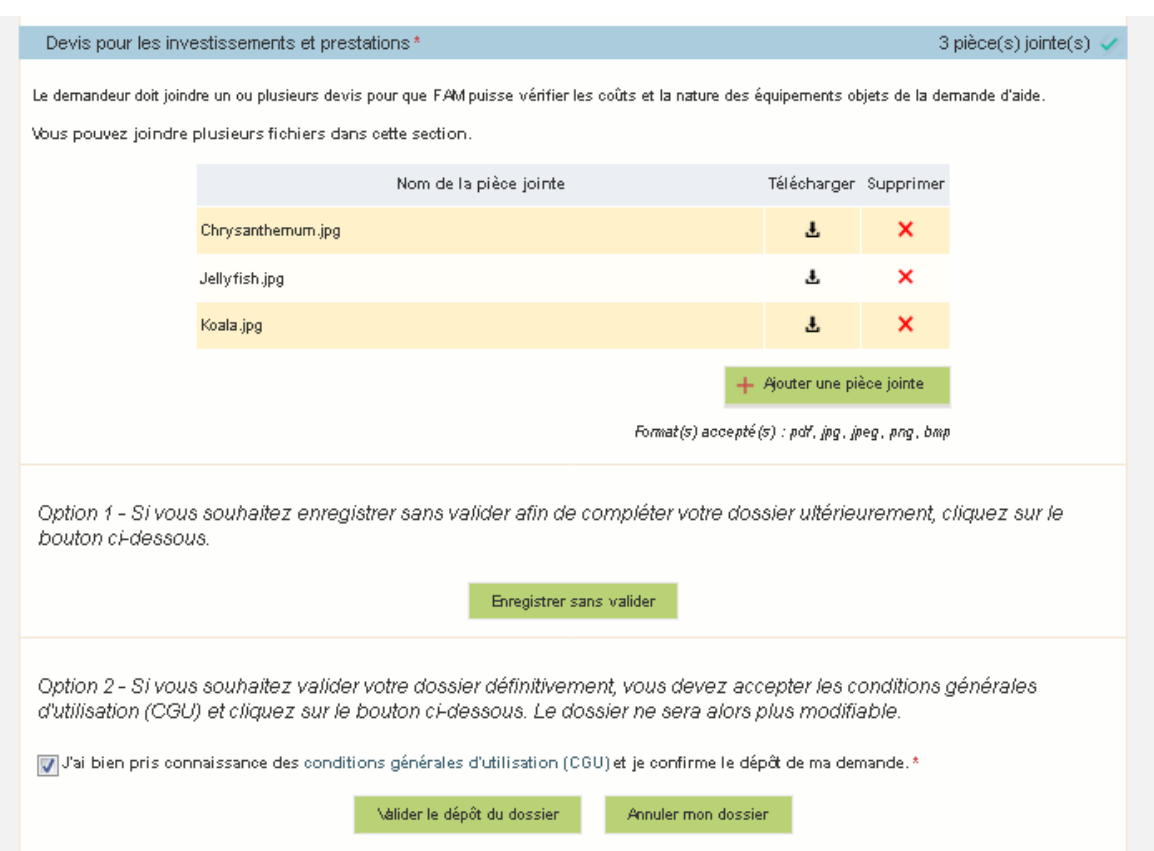

**14. Vous pouvez charger vos devis. Pour chaque devis ayant un montant éligible supérieur à 25 000 €, un second devis est attendu.**

**Pour les frais de personnel, le justificatif attendu est explicité sur le site de FranceAgriMer et est rappelé au moment du chargement des pièces.**

**15. Deux options : Enregistrer sans valider, vous pourrez retourner sur le dossier pour le modifier si besoin (via le lien envoyé dans le premier mail) ou bien valider le dépôt du dossier.**

**Si vous validez le dépôt, vous recevrez par mail votre accusé de réception.**

**Vous pouvez également annuler votre dossier si vous souhaitez abandonner cette démarche.**